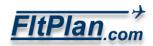

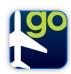

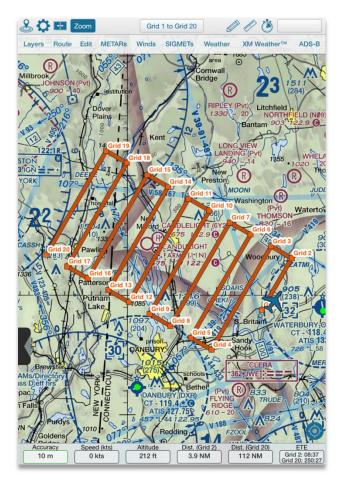

| Add to Route       |        |       |
|--------------------|--------|-------|
| Waypoint:          | KHEG   |       |
| Pattern:           | Sector |       |
| Initial Degrees:   | 0      |       |
| Initial Turn:      | Left   | Right |
| Leg Length (nm):   | 4      |       |
| Space Length (nm): | 2      |       |
| Leg Count:         | 10     |       |
|                    |        |       |
| Cancel             |        | Add   |

## Search & Rescue Feature For FitPlan Go

The newest addition to FltPlan Go is the Search and Rescue (SAR) feature. The new feature is available in our FltPlan Go app for iPad/iPhone, Windows 10, and Android.

Display a personalized SAR grid in the Maps section of FltPlan Go that follows an entered route. The SAR feature can be used with or without the CAP Grid Overlay.

For Android device users, the first step in creating a SAR grid is enabling the Search and Rescue feature in the Map Options. Go to the Maps tab on FltPlan Go, tap on Options, and check off the Enable Search and Rescue tab.

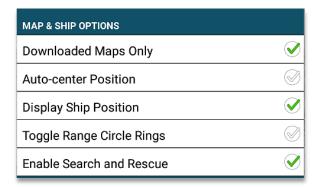

In the Maps section of FltPlan Go, tap the Edit tab. Tap the SR Grid button and a pop-up window will appear labeled, Add to Route. In order to add or create a SAR grid, there needs to be an existing route entered.

On the Add to Route pop-up window, there are several fields that define the SAR grid.

The first field is the waypoint in which the grid should begin. Choose this waypoint from the existing route that is displayed.

The next field is the pattern in which the SAR grid will follow. The six available patterns are Parallel, Sector, Expanding Square, Creeping Line, Route, and Grid Aligned.

All have adjustable parameters for drawing the pattern on the map.

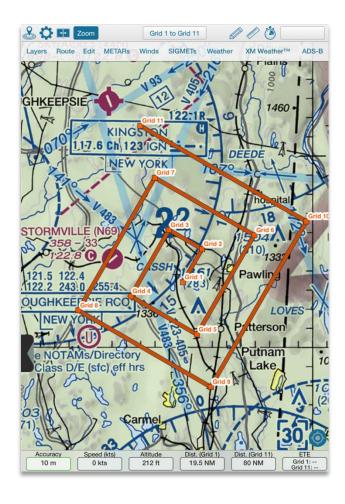

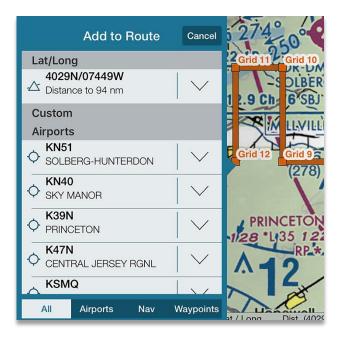

The most effective pattern may be based on information about the object being searched for, the weather and the terrain.

Other fields on the Add to Route pop-up window that need to be completed before displaying include the initial course (degrees), initial turn (either left or right), each leg length (in nm), each space length, and the number of leg counts.

Once all fields have information entered, click the Add button in the bottom right corner of the Add to Route pop-up window.

The Search and Rescue grid will now be displayed directly on the Maps section of FltPlan Go.

Adjust the SAR grid through Rubberbanding. Tap and hold on a specific area you wish to change, and drag the selected line to the desired shape or section of the map.

A pop-up window will appear displaying the exact Lat/Long of the selected point or nearby fixes. Select the desired new point and it will be added to the route. To change or edit the route, tap the Edit tab on the Maps header.

Choose to display the grid labels or not in the Options section. Tap the Options button in the top left corner, and check the checkbox next to Label Route Fixes to display the route fixes, and uncheck the box to hide the labels.

The Grid labels can also be altered to display as Lat/Longs. Tap and hold on the point nearest to the grid label and the pop-up window labeled, Add to Route will appear.

On the Add to Route pop-up window tap the Lat/Long to change it from the grid label, or tap to define it as a different fix on the map.

For any further assistance or questions, please contact our technical support by email at <a href="mailto:tech@fltplan.com">tech@fltplan.com</a>.

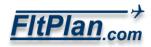